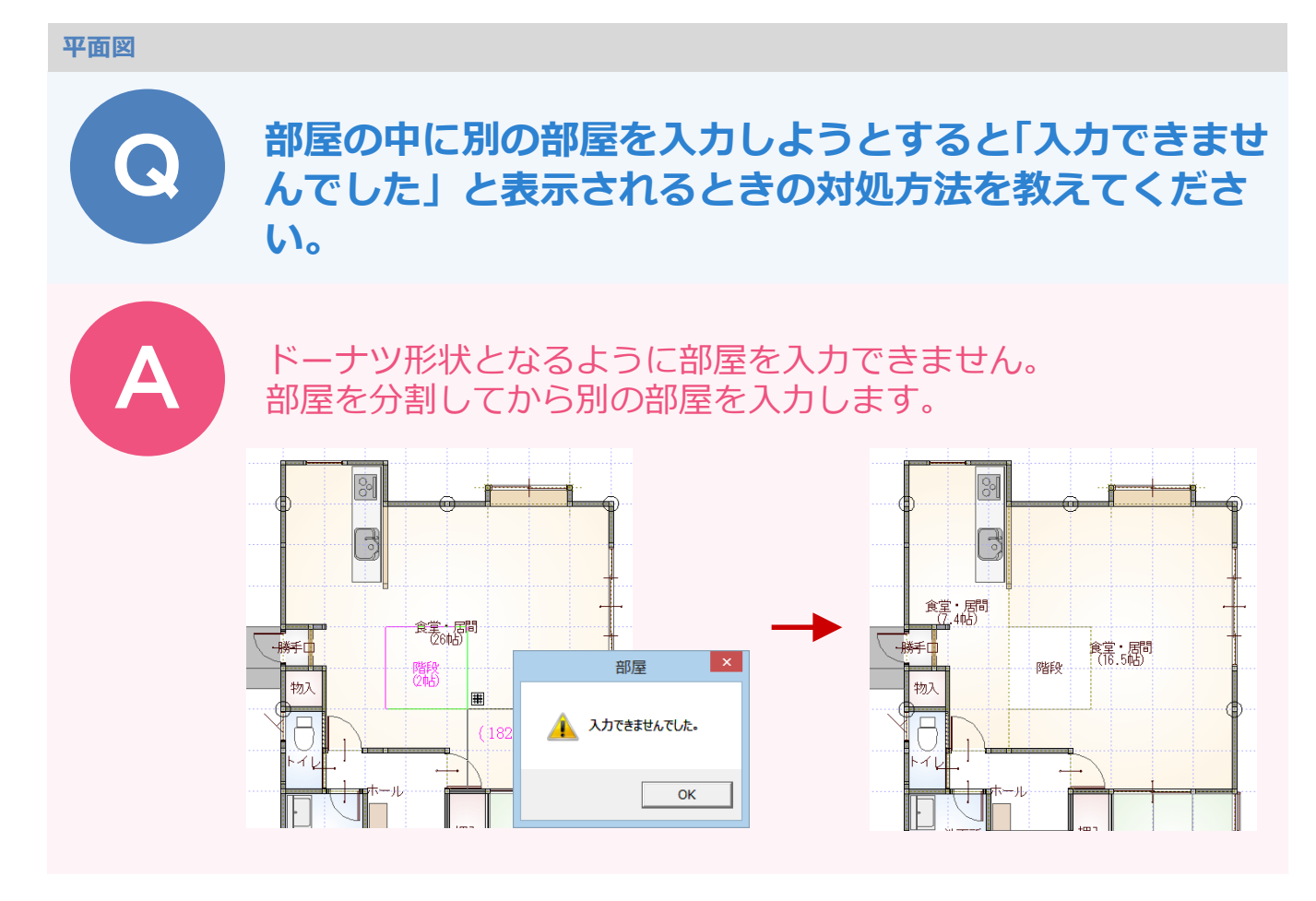

## **部屋を分割して別の部屋を入力する**

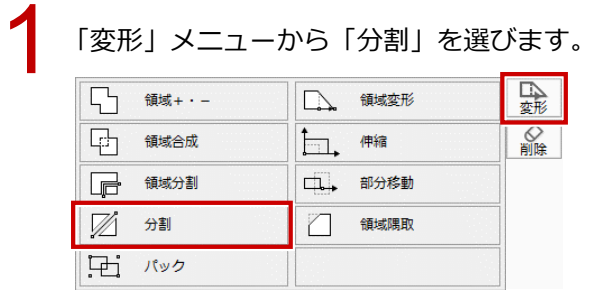

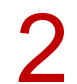

2 部屋を選択して、分割する 2点をクリックします。

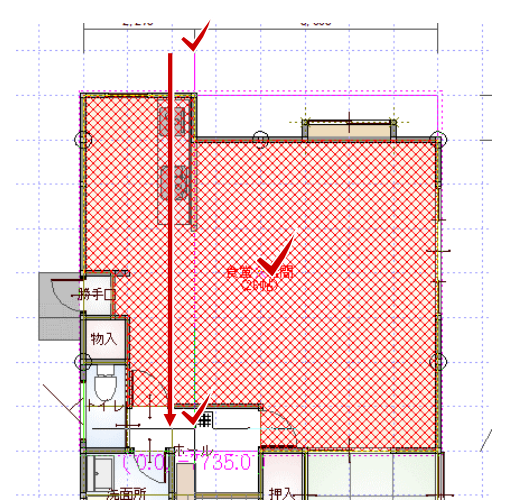

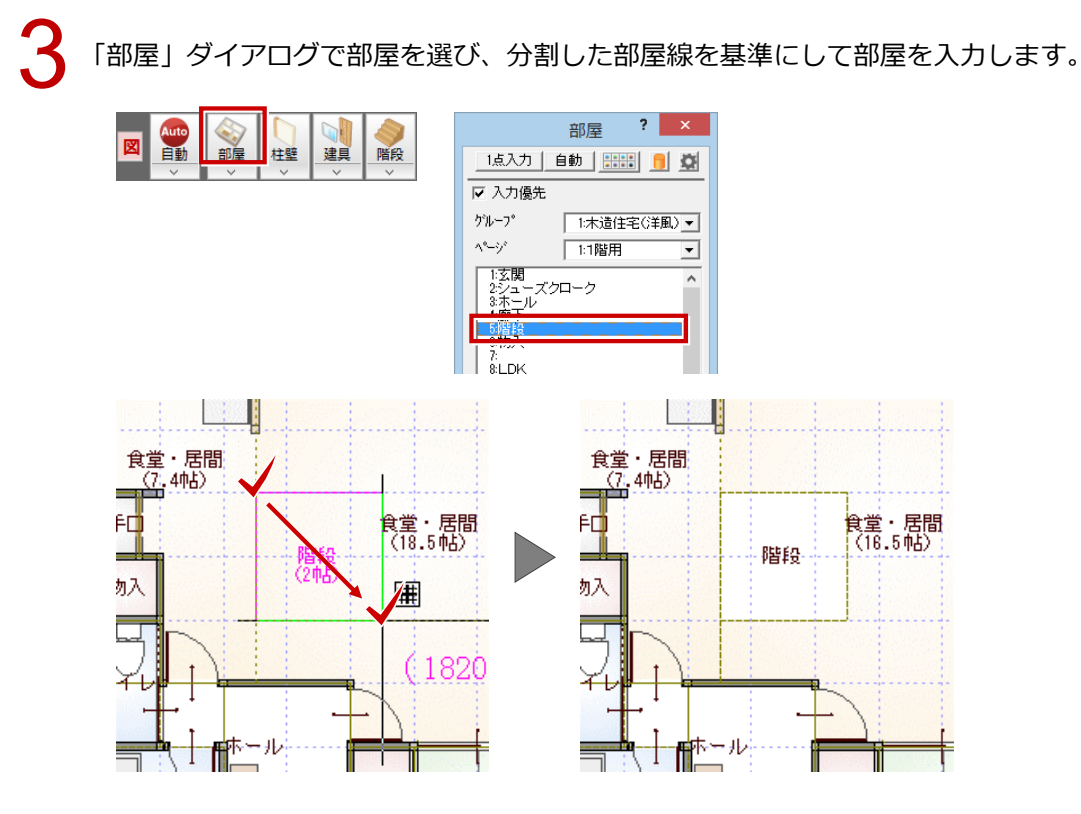

■ 分割された部屋の間には、「柱壁」メニューの「開口部」で開口を入力します。<br>- ※ ここでは、始点と終点に「逃げ」を設定しています。

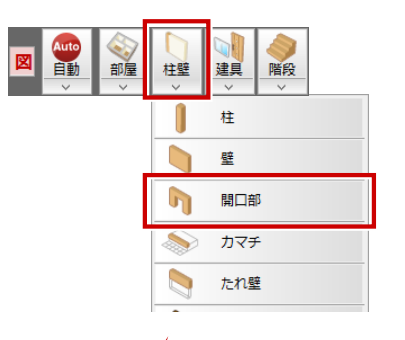

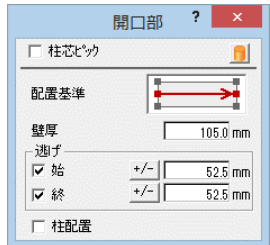

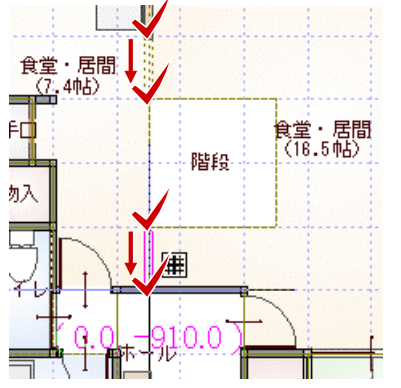

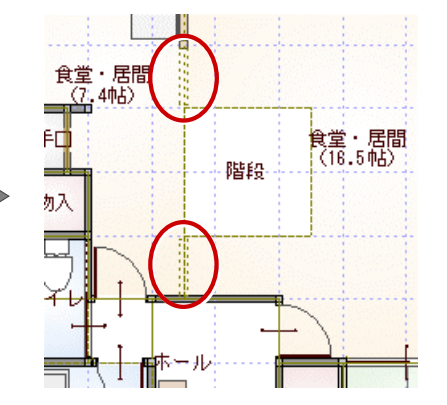

## **分割した部屋の帖数を修正する**

分割した部屋にはそれぞれに部屋名や面積が表示されるため、1 部屋だけ表示するように修正します。

「部屋」メニューから「部屋名移動」を選んで、部屋名を移動します。 図 首動 建具 内部 階段 部屋 柱壁 部屋  $\Box$  $A \rightarrow B$ 部屋入替 食堂・居間<br>(16.5帖)  $\rightarrow$ 変形ツール 食堂・居間<br><u>(7.</u>4帖)  $\mathbb{Z}^{\mathbb{Z}_+}$ 部屋名移動 一勝手口 階段 階段 部屋寸法 物入  $\Box$ 囯 部屋面積表 囯 棟面積表  $\overline{\mathcal{X}}$ - A ホール T È

「文字」メニューから「文字属性変更」を選びます。

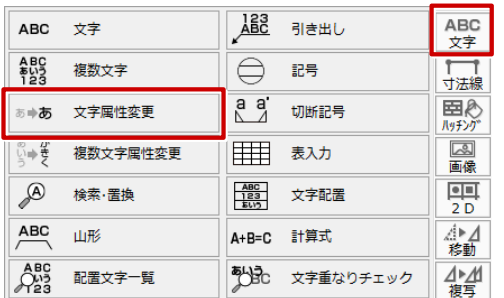

「パック化選択切替」を OFF にして、残す方の面積部分をクリックし、分割した 2 部屋の面積を合わ<br>せた帖数に変更します。

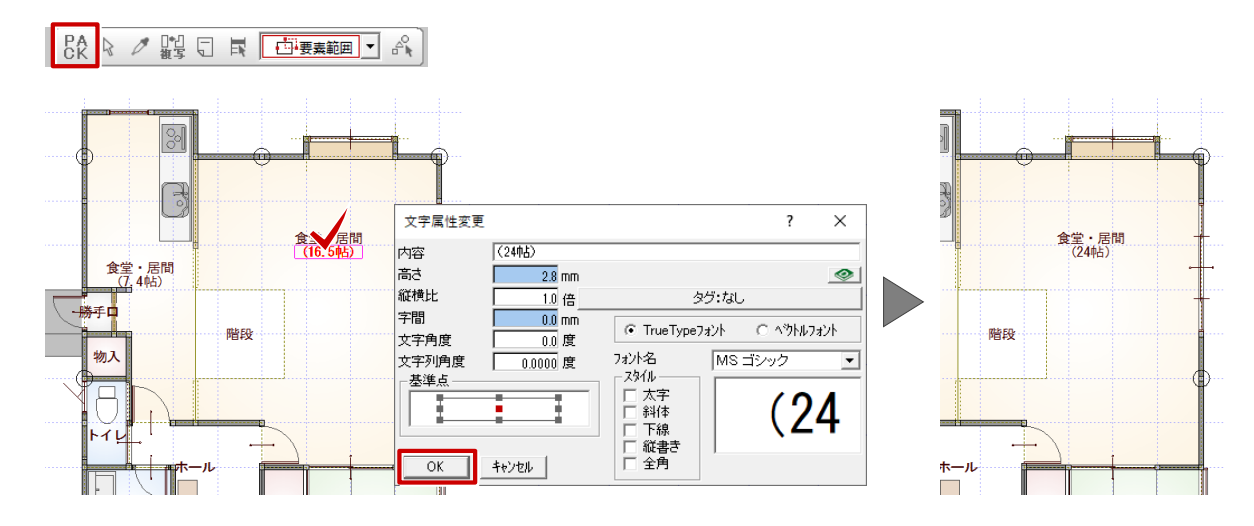

4 「パック化選択切替」を ON に戻します。

**BA** 2 2 3 5 F F 5

「属性変更」をクリックして、部屋名を削除する方の部屋をクリックします。

「部屋」ダイアログの「部屋名」を空欄にして、「居室」のチェックを外し、「OK」をクリックします。

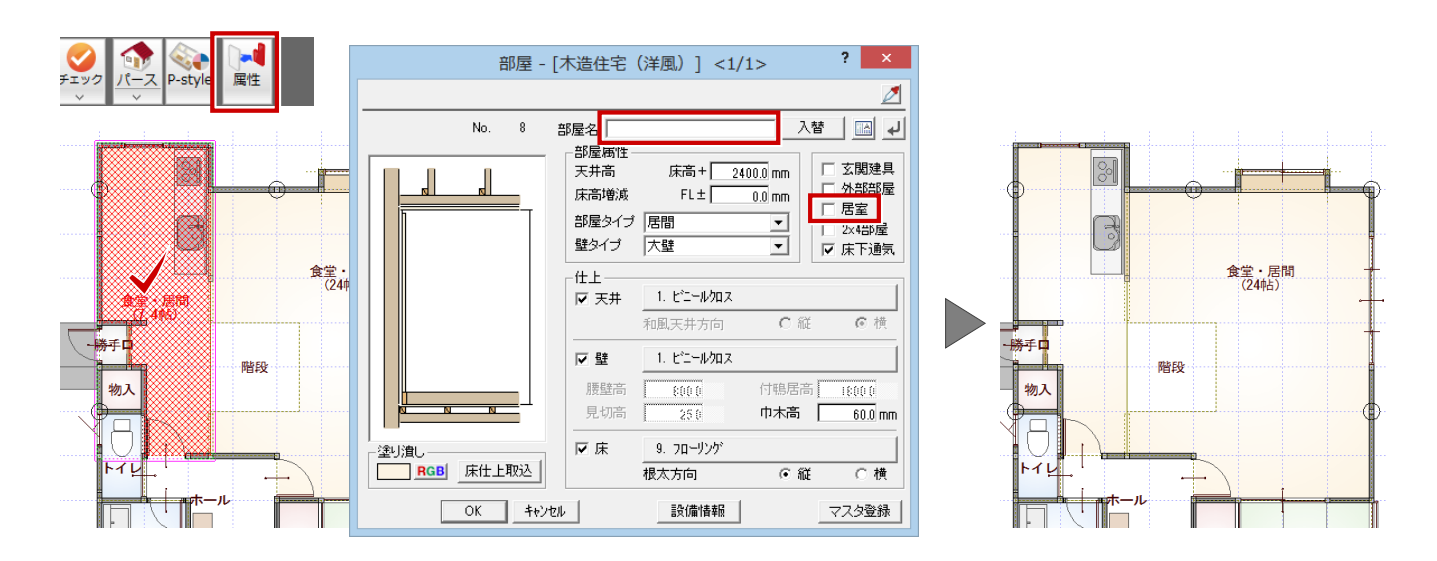

## **仕上を再作成する**

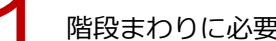

階段まわりに必要なシンボルや建具等を入力します。

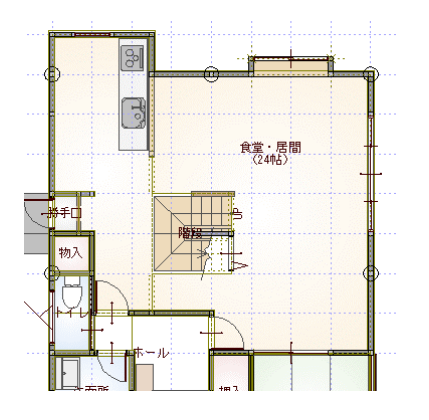

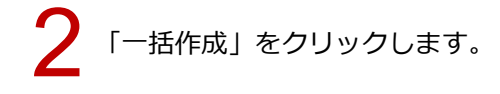

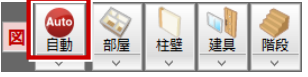

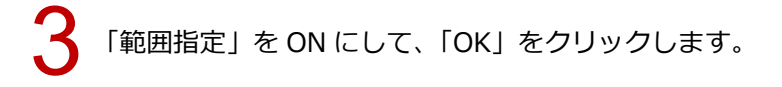

4 分割された部屋が含まれるように範囲をクリックします。

Ŀ

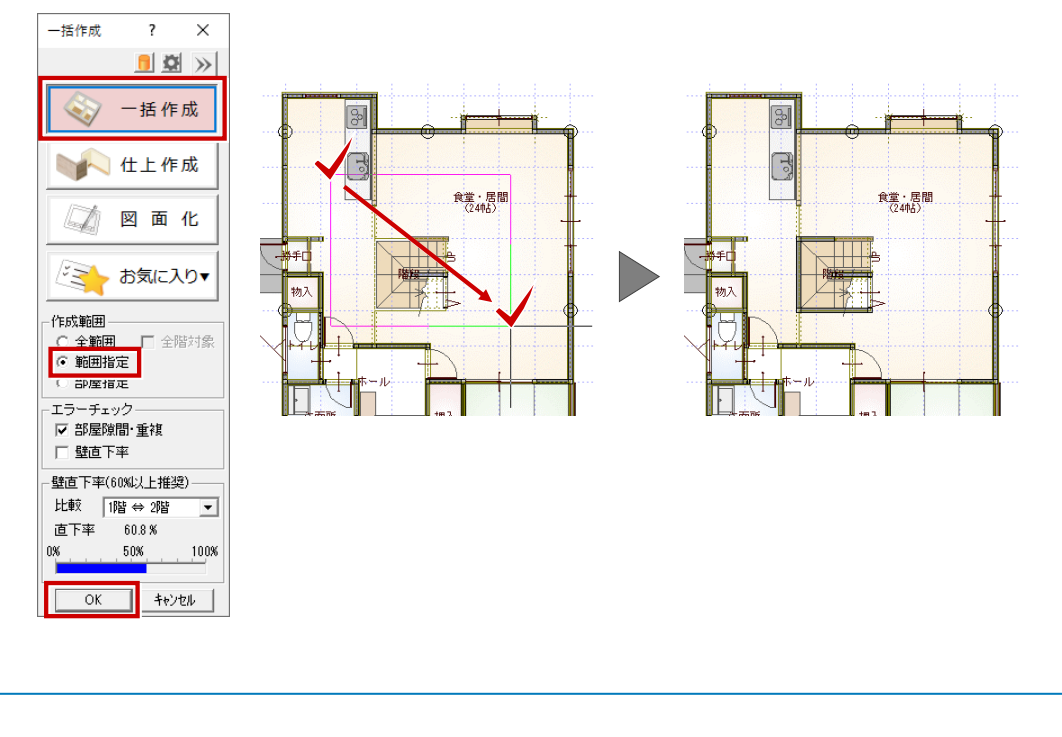

・部屋と同様、他図面でも領域で作成されているものはドーナツ形状にすることはできません。 領域を分割して入力します。 例:屋根、床・天井仕上、敷地、床面積など